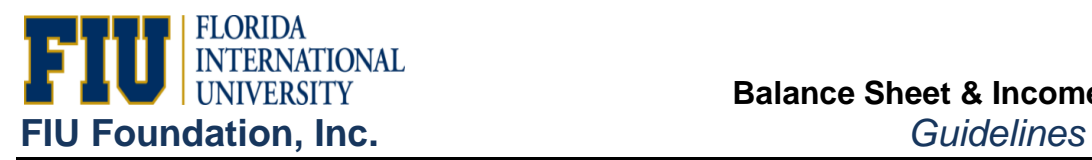

## **"Balance Sheet":**

- 1. Log onto PeopleSoft Reporting database [\(https://psprod.fiu.edu:8700/psp/psfsprd/?cmd=login&errorPg=ckreq&languageCd=EN](https://psprod.fiu.edu:8700/psp/psfsprd/?cmd=login&errorPg=ckreq&languageCd=ENG) [G\)](https://psprod.fiu.edu:8700/psp/psfsprd/?cmd=login&errorPg=ckreq&languageCd=ENG) and sign in.
- 2. Click the "Reporting Tools" link (located in tan Menu on the left).
- 3. Click the "PS/nVision" link.
- 4. Click the "Define Report Request" link.
- 5. Enter the "FIU02" into the Business Unit field.
- 6. Click the "Search" button.
- 7. Select "Balance Sheet" report.
- 8. Verify/Enter Report Title: "Balance Sheet"
- 9. Verify/Enter \*Layout: "FIU02 FIN STMTS BAL SHEET"
- 10. Verify/Enter the "As Of Reporting Date".
- 11. Go to "Advanced Options" tab under Report Request and ensure that "Data from Requesting Business Unit Only" or NOT checked.
- 12. Go back to previous tab.
- 13. Click the "Run Report" button.
- 14. In Process Scheduler Request window, click drop-down menu for "Server Name" and select "PSNT".
- 15. Click the "OK" button.
- 16. Click the blue "Process Monitor" link  $(4^{th}$  link down from the top).
- 17. Click "Refresh" button several times until Run Status shows and "Success" and Distribution Status shows as "Posted".
- 18. Click on blue "Go back to Report Request" link on left middle of page.
- 19. Click on blue "Report Manager" link  $(2^{nd}$  to last link).
- 20. Click on "Administration" tab at the top.
- 21. Click on "Balance Sheet [today's date].xls" (blue link).
- 22. The report will download to Excel click "OPEN".

## **"Income Statement":**

Replace steps above with these:

- 8. Verify/Enter Report Title: "Income Statement"
- 9. Verify/Enter \*Layout: "FIU02 FIN STMTS INC STMT"
- 21. Click on "Balance Sheet [today's date].xls" (blue link).